# Shadow Puppet

#### **Introduction**

Shadow Puppet is a tool which allows students to explain their thinking. After adding one or more photos, students can optionally add text, music, voice recordings, and annotations. Products can be exported as videos to Photos or shared to a number of other locations. Shadow Puppet supports students who are able to explain their thinking verbally using a visual.

#### **Integration Ideas**

- Adrienne Gear Reading Power Strategy:
	- o Making a Difference p. 109

"In the story the world is a better place because…"

"I could make the world a better place by…"

- Adrienne Gear Writing Power Strategy:
	- o Transforming thinking about determination and overcoming adversity p.157
	- o Story box p. 158

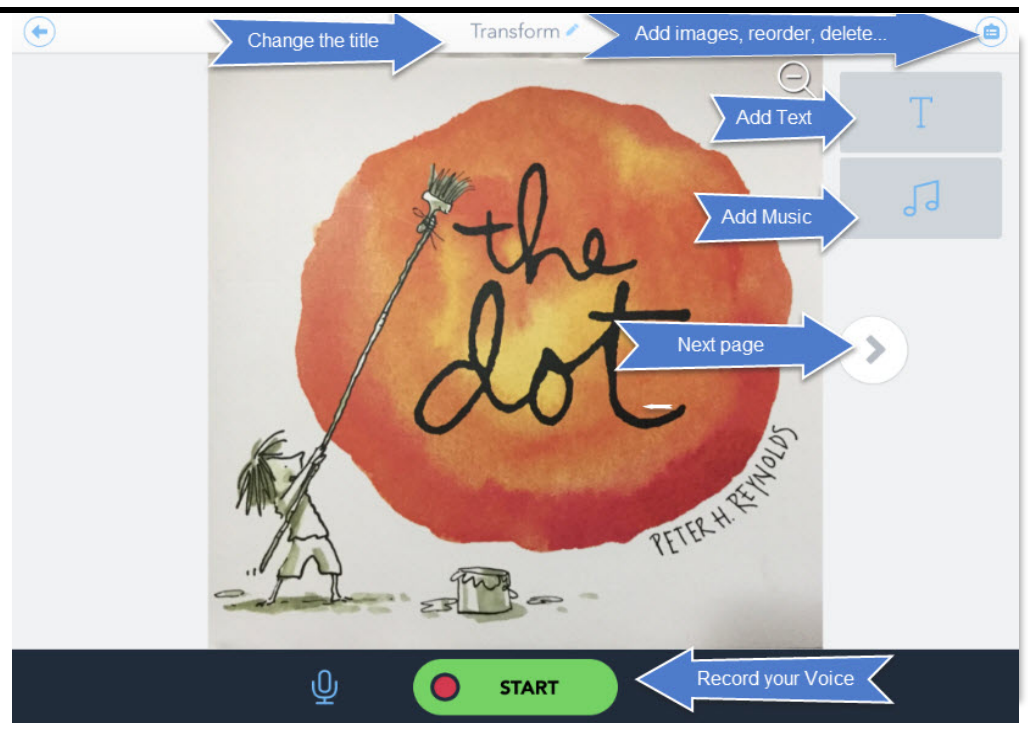

## **Task Challenge/Activity**

- Launch Shadow Puppet and tap the plus sign to create a new activity.
- Choose one or more photos from the iPad's Camera Roll or from one of the online sources. These will appear on different "pages" in the activity. Press Next when you have finished your selections.
- Tap the T to add text. If you want the text to stay on the screen, choose the "Fade-in" option.
- Tap the musical notes symbol to add music. This option disappears while recording.
- Tap the Start button at the bottom of the screen to begin recording. You can pause the recording and continue or re-record.
- Once recording begins, a panel of annotation tools opens on the left. You can use these tools as stickers or pointers as you record.
- When you have finished recording on all pages, tap the Save button. This will save your video to Photos on the iPad. You will also be able to Preview and share your video to many other locations.

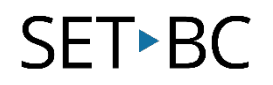

### **How can I learn how to use it?**

Here are some web-based resources that might help you learn how to use Shadow Puppet:

- <https://www.youtube.com/watch?v=UeamNgWQMAc>
	- o This 9 minute video contains detailed instructions for using Shadow Puppet. Shows how to create a video about parts of the plant.
- <https://www.youtube.com/watch?v=lrBb8KshoHw>
	- o This 6:27 video shows you how to use Shadow Puppet for an all about me project. The picture used was created in the Pic Collage app and then imported to Shadow Puppet…a simple "app smash".